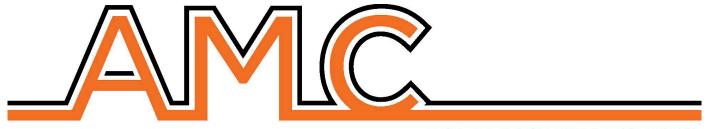

# YOUR SECURITY CHOICE

# KX SERIES ALARM CONTROL UNIT

# **USER MANUAL**

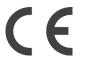

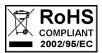

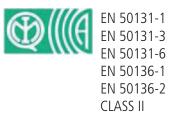

### IMPORTANT NOTES

- The following manual has been prepared to provide assistance to users who use the system. All those who use the systems listed in this manual must be authorized.
- The information contained in this document are property of AMC Elettronica s.r.l.
- All information contained in this document is subject to change without notice.
- Every part of this manual should be interpreted and used only for the purposes for which it was drafted, the
  use other than as prescribed must be authorized by AMC Elettronica srl, under penalty of forfeiture of the
  guarantee.
- All trademarks, symbols and examples contained in this manual belong to their respective owners.

# **GUARANTEE**

AMC Electronics s.r.l. ensures that products are free from defects in workmanship.

The product is not installed by the manufacturer and can be used with other products not manufactured by AMC Elettronica srl, the manufacturer does not guarantee or be held responsible for damage and / or theft or other types of issues caused by an incorrect installation and / or configuration of the system.

Is not guaranteed to:

- improper use of the panel
- programming errors
- manipulation and vandalism
- wear and tear
- lightning, floods, fire.

AMC Electronics s.r.l. reserves the right to repair or replace the defective product within the limits established for 24 months

A different use from that stated in this manual will void the warranty.

The installation must be performed in a workmanlike manner by qualified personnel.

# COMPLIANCE

AMC Electronics s.r.l. declares that the X and K series alarm control unit are provisions of Directive 1999/5 /CE On our web site www.amcelettronica.com

# STANDARDS:

All products mentioned in this manual are in accordance with the rules:

EN 50131-1 + EN 50131-3 + EN 50131-6 (control and indicating equioment for alarm system)

EN 50136-1 + EN 50136-2 ( GSM and PSTN alarm transmission)

Certifier: IMQ - Sistemi di sicurezza Grade: 2 Class:2

Following is the list of normed products:

K4P: control unit (plastic box) K8P: control unit (plastic box)

K8plusP: control unit (plastic box)

X412P: control unit (plastic box)

X824P: control unit (plastic box)

X864P: control unit (plastic box)

K4M: control unit (plastic box) K8M: control unit (plastic box)

K8plusM: control unit (Metal box)

X412M: control unit (Metal box)

X824M: control unit (Metal box)

X864M: control unit (Metal box)

PSTN carrier ATS type B on board K4 e K8 (ATS2: D2-M2-T2-S0-I0)\*

KLCD: keypad KLight: keypad

KLight plus: keypad with 2 in/out terminal

**KXIN: inputs expansion** 

KXOUT: outputs Transformer 25VA Transformer 30VA

Xgprs/gsm: gsm - gprs module

IP1: IP module

\* D2:transmission time 60sec. M2:max transmission time 120sec. T2:time of control information transmission 25h

- S0:no bearing replacement I0: no protection of the information.

#### MANUFATURER

AMC Elettronica s.r.l.

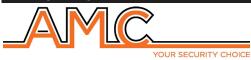

Via Pascoli 359
22040 Alzate Brianza
Como
Italy
Tel. +39031632780
Fax +39031632781
Info@amcelettronica.com
www.amcelettronica.com

# CONTENT OF THE PLASTIC & METAL BOX

In the carton box there is:

- Metal or plastic box with inside:
  - Panel board
  - Tranformer
  - Earth cable
  - housing fuse
  - Balancing resistors (8 of 1K 8 of 2K2)
  - plastic bag with screws and plastic turrets for fix all parts and close the box
  - Adesive data label
  - user manual

# The packaging does not contain:

- kit Tamper for antiopening and removal (mandatory for EN approval)
- Installation Manual
- backup battery
- programming Software InstallDBExplorer
- fisher for fix on the wall the palstic box

The material not included in the box can be purchased except:

the programming software and Installation manual can be downloaded from our site: www.amcelettronica.com

# INTRODUCTION

X an K series are security control panel for building protection with certifification\*

EN 50131-1 + EN 50131-3 + EN 50131-6 (control and indicating equiment for alarm system) +

EN 50136-1 + EN 50136-2 2013 (LAN - GPRS - GSM and PSTN alarm transmission)

Certifier IMO – Sistemi di sicurezza.

The control panel are equipped of 4/8 zones, expandable to 16/32/64 with remote modules.

It is possible to obtain more zones by doubble and triple EOL split line, this configuration is not certified to EN 50131

# ALARM COMUNICATION

**X K series** are able to notify one or more situations of ALARM, ROBBERY, TAMPERING AN TROUBLE with different carriers:

- PSTN LINE ON BOARD type ATS3/SP3 refered to EN 50136-2:2013 \*\*
- GSM/GPRS optional module type ATS3/SP3 refered to EN 50136-2:2013 \*\*
- IP module optional type ATS3/SP3 refered to EN 50136-2:2013 \*\*

The programmming can be via local keypad or a PC with specific software.

# NOTIFICATION EQUIPMENT DESCRIPTION AND CONFIGUARATION

The notifications of alarm, robbery, intrusion, fault, manipultion, and other conditions must be signaled by ATS and Siren, in accordance with the requirements specified in Tables to ensure the certification EN 50131-1:2013 and the grade certified.

| Option A | program 2 outs internal siren + SP2 comunication device (PSTN or GSM/GPRS or LAN) |  |
|----------|-----------------------------------------------------------------------------------|--|
| Option B | Autopowered Siren + SP2 comunication device (PSTN or GSM/GPRS or LAN)             |  |
| Option D | SP3 comunication device (PSTN or GSM/GPRS or LAN) with life test call every 30'   |  |

### LEVELS OF ACCESS

The standard EN 50131 defines the following access levels:

**Level 1:** access by any person (no code require)

**Level 2:** User Access by code. Level 2 is the access of person that will use the system like ARM/DISARM and all operation that the rules of EN 50131 approval permitted. This level allows the entry of the code level 3 (installer)

**Level 3:** Intsaller. This level is the person or gorup of persons that will program all function of panel according with rules of EN approval and in according with specific needs of Final user LEVEL 2. Another important function of Level 3 is teach to the user level 2 how to use the system when is already programmed.

**Level 4:** this is the manufactorer level, this access allow to modify the internal function of system. This level has the obligation to build and design the system following the current standards.

# **EVENT STORAGE SYSTEM**

The system has a memory for storage all events produced from panel, the number of these events is 1000, when the system will arrive at the end of the number of events storable, will proceed to delete the old one of the 1000 registered.

All events are stored in EEPROM components, and therefore not erasable and remain always stored, also in case of absence of main power.

The delete of events can be made only by the manufacturer.

# DEVICES FOR CONTROL OF THE SYSTEM

There are 2 type of device for control of panel:

Type A: Klcd and Klight

Type B: Klight plus

see the explanation in this manual

<sup>\*</sup> after specific programming and by enable the automatic EN configurator in panel (see description below)

<sup>\*\*</sup> to ensure the classification SP3 the periodic test call must be programmed for work every 30' minutes, or for have classification SP2, the periodic test call can be programmed for work every 25h.

See the table with option below

| SPECIFICATIONS                      | X412                                            | X824                                            |
|-------------------------------------|-------------------------------------------------|-------------------------------------------------|
| zones                               | 4 -16 wired/ doubble,triple EOL                 | 8 -32 wired/ doubble,triple EOL                 |
| wireless zones                      | 64 zones                                        | 64 zones                                        |
| outputs                             | 5 on board - espandible to 8 (with 1 expansion) | 5 on board - espandible to 8 (with 1 expansion) |
| user code/tag/<br>remote            | 32 users                                        | 32 users                                        |
| partitions                          | 4                                               | 4                                               |
| group                               | 4                                               | 4                                               |
| keypad                              | 4                                               | 4                                               |
| tag reader                          | 4                                               | 4                                               |
| event memory                        | 1000                                            | 1000                                            |
| phone numbers                       | 8 for SMS + 8 for protocols                     | 8 for SMS + 8 for protocols                     |
| carriers                            | PSTN on board, GSM/GPRS module, IP module       | PSTN on board, GSM/GPRS module, IP module       |
| other inputs                        | TAMPER line / mechanical antiopening tamper     | TAMPER line / mechanical antiopening tamper     |
| PC software                         | yes                                             | yes                                             |
| remote manage-<br>ment<br>IP - GPRS | HTML page<br>apps (Apple - Android )            | HTML page<br>apps (Apple - Android)             |
| timers                              | 4 per day week                                  | 4 per day week                                  |

| SPECIFICATIONS                                             | X 864                                            |  |  |
|------------------------------------------------------------|--------------------------------------------------|--|--|
| zones                                                      | 8 -64 wired/ doubble,triple EOL                  |  |  |
| wireless zones                                             | 64 zones                                         |  |  |
| outputs                                                    | 5 on board - espandible to 17 (with 4 expansion) |  |  |
| user code/tag/<br>remote                                   | 64 users                                         |  |  |
| partitions                                                 | 8                                                |  |  |
| group                                                      | 4                                                |  |  |
| keypad                                                     | 8                                                |  |  |
| tag reader                                                 | 8                                                |  |  |
| event memory                                               | 1000                                             |  |  |
| phone numbers                                              | 8 for SMS + 8 for protocols                      |  |  |
| carriers                                                   | PSTN on board, GSM/GPRS module, IP module        |  |  |
| other inputs                                               | TAMPER line / mechanical antiopening tamper      |  |  |
| PC software                                                | yes                                              |  |  |
| remote manage-<br>ment apps (Apple - Android)<br>IP - GPRS |                                                  |  |  |
| timers                                                     | 8 per day week                                   |  |  |

| SPECIFICATIONS                 | K4                                              | K8                                              |
|--------------------------------|-------------------------------------------------|-------------------------------------------------|
| zones                          | 4 -16 wired/split/ doubble,triple EOL           | 8 -32 wired/split doubble,triple EOL/           |
| wireless zones                 | 64 zones                                        | 64 zones                                        |
| outputs                        | 2 on board - espandible to 8                    | 2 on board - espandible to 8                    |
| user code/tag/remote           | 32 users                                        | 32 users                                        |
| partitions                     | 4                                               | 4                                               |
| group                          | 4                                               | 4                                               |
| keypad                         | 4                                               | 4                                               |
| tag reader                     | 4                                               | 4                                               |
| event memory                   | 1000                                            | 1000                                            |
| phone numbers sms/calls        | 8 for SMS and private calls                     | 8 for SMS and private calls                     |
| phone for digital protols      | 4 numbers with another 4 for backup             | 4 numbers with another 4 for backup             |
| carriers                       | PSTN on board, GSM/GPRS module, IP module       | PSTN on board, GSM/GPRS module, IP module       |
| other inputs                   | TAMPER line / mechanical antiopening tamper     | TAMPER line / mechanical antiopening tamper     |
| PC software                    | yes                                             | yes                                             |
| remote management<br>IP - GPRS | HTML page<br>apps (Apple - Android - Win phone) | HTML page<br>apps (Apple - Android - Win phone) |
| timers                         | 4 per day week                                  | 4 per day week                                  |

| SPECIFICATIONS                     | K8PLUS                                                    |
|------------------------------------|-----------------------------------------------------------|
| zones                              | 8 -64 wired/radio/split doubble,triple EOL                |
| outputs                            | 2 on board - espandible to 17 (with expansion and keypad) |
| user code/tag/remote               | 64 users                                                  |
| partitions                         | 8                                                         |
| group                              | 4                                                         |
| keypad                             | 8                                                         |
| tag reader                         | 8                                                         |
| event memory                       | 1000                                                      |
| phone numbers SMS and private call | 8 numbers                                                 |
| phone numbers digital protocols    | 4 numbers with another 4 for backup                       |
| carriers                           | PSTN on board, GSM/GPRS module, IP module                 |
| other inputs                       | TAMPER line / mechanical antiopening tamper               |
| PC software                        | yes                                                       |
| remote management                  | HTML page                                                 |
| IP - GPRS                          | apps (Apple - Android)                                    |
| timers                             | 4 per day week                                            |

# METAL BOX SPECIFICATION

| ELECTRIC SPECIFICATIONS      | X412M      | X824M                   | X864M        |  |  |
|------------------------------|------------|-------------------------|--------------|--|--|
| power supply                 |            | 230 VAC -15% + 10% 50Hz |              |  |  |
| protection fuse              |            | F500mAL 25              | OV           |  |  |
| out voltage                  |            | 13.8 V                  |              |  |  |
| Voltage range                |            | 9 - 16 V                |              |  |  |
| Max consuption               | 0.1A       | 0.1A                    | 0.1A         |  |  |
| board consuption             | 87mA@18V ~ | 90mA@18V ~              | 90mA@18V ~   |  |  |
| max current out              | 1.1A       |                         | 1.5A         |  |  |
| Max volatge ripple           | 400mV      |                         |              |  |  |
| max recharge bettery current | 500mA      |                         |              |  |  |
| back up battery              |            | 12V 7Ah                 | 12V 17Ah     |  |  |
| max curret on Load terminal  | 500mA      | 0.9A                    |              |  |  |
| power supply type (en 50131) | type A     |                         |              |  |  |
| Dimensions                   |            | H = 255mm - L = 300m    | m - P = 88mm |  |  |
| weight                       |            | 1.5kg                   |              |  |  |

| ELECTRIC SPECIFICATIONS      | K4M                                     | K8M                     |                         | K8PLUS M   |  |
|------------------------------|-----------------------------------------|-------------------------|-------------------------|------------|--|
| power supply                 |                                         | 230 VAC -15% + 10% 50Hz |                         |            |  |
| protection fuse              |                                         | F500mAL 25              | 0V                      |            |  |
| out voltage                  |                                         | 13.8 V                  |                         |            |  |
| Voltage range                |                                         | 9 - 16 V                |                         |            |  |
| Max consuption               | 0.1A                                    | 0.1A                    |                         | 0.1A       |  |
| board consuption             | 87mA@18V ~                              | 90mA@18V ~              |                         | 90mA@18V ~ |  |
| max current out              | 1.1A                                    |                         | 1.5 <i>A</i>            | 4          |  |
| Max volatge ripple           | 400mV                                   |                         |                         |            |  |
| max recharge bettery current | 500mA                                   |                         |                         |            |  |
| back up battery              | 12V 7Ah                                 |                         |                         | 12V 17Ah   |  |
| max curret on Load terminal  | 500mA                                   |                         | 0.9A                    |            |  |
| power supply type (en 50131) | type A                                  |                         |                         |            |  |
| Dimensions                   | H 255 - L 300 - P 88 mm H 300 - L 400 - |                         | H 300 - L 400 - P 90 mm |            |  |
| weight                       |                                         | 2.2kg                   |                         | 4.7kg      |  |

| ENVIRONMENTAL CONDITIONS | K4 - K8 - K8PLUS - X412 - X828 - X864 |
|--------------------------|---------------------------------------|
| Environmental Class      | class II                              |
| Temperature              | -10 °C - + 40 °C                      |
| Maximum Humidity         | 75% (non-condensing)                  |

| ENVIRONMENTAL CONDITIONS | KLight - KLight plus - KXIN - KXOUT - Xgprs - IP1 |
|--------------------------|---------------------------------------------------|
| Environmental Class      | class II                                          |
| Temperature              | -10 °C -+ 40 °C                                   |
| Maximum Humidity         | 75% (non-condensing)                              |

# PLASTIC BOX SPECIFICATION

| ELECTRIC SPECIFICATIONS      | X412P      | X824P                     | X864P      |  |  |
|------------------------------|------------|---------------------------|------------|--|--|
| power supply                 |            | 230 VAC -15% + 10% 50Hz   |            |  |  |
| protection fuse              |            | F500mAL 250V              |            |  |  |
| out voltage                  |            | 13.8 V                    |            |  |  |
| Voltage range                |            | 9 - 16 V                  |            |  |  |
| Max consuption               | 0.1A       | 0.1A                      | 0.1A       |  |  |
| board consuption             | 87mA@18V ~ | 90mA@18V ~                | 90mA@18V ~ |  |  |
| max current out              | 1.1A       | •                         | 1.1A       |  |  |
| Max volatge ripple           | 400mV      |                           |            |  |  |
| max recharge bettery current |            | 500mA                     |            |  |  |
| back up battery              |            | 12V 7Ah                   | 12V 17Ah   |  |  |
| max curret on Load terminal  | 500mA      |                           | 0.9A       |  |  |
| power supply type (en 50131) | type A     |                           |            |  |  |
| Dimensions                   |            | H = 255mm - L = 300mm - P | = 88mm     |  |  |
| weight                       |            | 1.5kg                     |            |  |  |

| ELECTRIC SPECIFICATIONS      | K4P        | K8P                     |                                  | K8PLUS P   |  |
|------------------------------|------------|-------------------------|----------------------------------|------------|--|
| power supply                 |            | 230 VAC -15% + 10% 50Hz |                                  |            |  |
| protection fuse              |            | F500mAL 2               | 50V                              |            |  |
| out voltage                  |            | 13.8 V                  |                                  |            |  |
| Voltage range                |            | 9 - 16 V                |                                  |            |  |
| Max consuption               | 0.1A       | 0.1A                    |                                  | 0.1A       |  |
| board consuption             | 87mA@18V ~ | 90mA@18V ~              |                                  | 90mA@18V ~ |  |
| max current out              | 1.1A       |                         | 1.14                             | 4          |  |
| Max volatge ripple           | 400mV      |                         |                                  |            |  |
| max recharge bettery current | 500mA      |                         |                                  |            |  |
| back up battery              | +          | 12V 7Ah                 |                                  | 12V 17Ah   |  |
| max curret on Load terminal  | 500mA 0.5A |                         |                                  |            |  |
| power supply type (en 50131) | type A     |                         |                                  |            |  |
| Dimensions                   |            | H = 255mm - L = 300m    | H = 255mm - L = 300mm - P = 88mm |            |  |
| weight                       |            | 1.5kg                   |                                  |            |  |

| ENVIRONMENTAL CONDITIONS | K4 - K8 - K8PLUS - X412 - X828 - X864 |
|--------------------------|---------------------------------------|
| Environmental Class      | class II                              |
| Temperature              | -10 °C - + 40 °C                      |
| Maximum Humidity         | 75% (non-condensing)                  |

| ENVIRONMENTAL CONDITIONS | KLight - KLight plus - KXIN - KXOUT - Xgprs - IP1 |
|--------------------------|---------------------------------------------------|
| Environmental Class      | class II                                          |
| Temperature              | -10 °C - + 40 °C                                  |
| Maximum Humidity         | 75% (non-condensing)                              |

# HOW TO USE THE SYSTEM (USER MANUAL)

# ARM/DISARM PARTIALS AND GORUP

When the system is disarmed, digit personal code (default 111111). The screen that appear will be the program and/or group that is linked to the code, **AFTER 3 SEC. START THE COUNTDOWN OF ARMING.** 

Before starting time exit (3 sec.) it is possible change the program and/or group by using the number keys and G keys. Figure 2 shows the activation of partial 1, the line above shows the name and the line below shows which partial was selected.

Fig. 3 shows the activation of Group (1 and 2). By using G key. **After selection in 3 sec. will start again time exit.** 

Note: partial selection is step-by-step so pressing the number

Note: partial selection is step-by-step so pressing the number of the partial more than once turns it off and back on.

# ARM/DISARM GROUPS BY QUICK ARM

Each group can be given a name and be associated with the desired partials.

Once programmed, activation is done in the same manner as the partials (see below ... ARM and DISARM)

with G keys it is possible set the quick ARM (arming without code, 1 touch). For set quick code, go in other parameters, menu QUICK ARM and enable (switch to 1). For modify the Group (G 1-2-3-4) that be start without code, set the user 32 or 64 of panel, this user is used for set the quick code. **After settings when one of G is pressed will start the arming Group (G).** 

For change the group before starting press anothe G keys in 3 seconds before starting time exit.

G1

G2

G3

G4

fig2

PERIMETER - 2 3 4 - - - -

In the figure, the group called "PERIMETER" is made up of 3 partials (2-3-4)

**Note:** When is active the option **EN 50131** is not possible arm the panel when there are the following troubles:

no main power, battery low, tamper, line tamper, peripheral tamper, no gsm, no lan, interconnection between devices, wireless fault wake up.

# **BYPASS ZONE**

There are 2 different way of bypass: **EXCLUSION and INHIBITION**.

EXCLUSION (P) = Permanent mode, the zone will remain bypassed always. For unbypass you need go in specify menu

INHIBITION (T) = Temporary mode, the zone will remain bypassed only for actual arm, after disarming the zone will return ready.

NO BYPASS ( $\underline{\blacksquare}$ ) = No bypass, the zone is ready

NO BYPASS ( )=No bypass, the zone not ready

**Bypass with not ready zones:** during in the arming procedure the system show the message zones not ready, and invite to select the buttons for check, bypass, include (1 = include, 2 = inhibition, 3 = check) when is pressed 3, the system will show the menu of bypass (fig)

BYPASS ZONES V-Select [01] Zone 01 PT----

press ENTER for go in menu zone bypass, press X key for choose between P T

**Bypass with system ready (all zone closed):** during in the arming procedure, immediately after selected partitions, press X button to go in the bypass menu, the procedure is the same.

When the system is armed with bypassed zones, the type is armed will be **FORCED** in event log it is possible to see witch zone is bypassed and in witch way.

# **NOTIFICATIONS (QUICK VIEW OF LAST EVENTS)**

The notification system is a quick view of last events from the control panel. When the red LED on the keypad turns on, the control unit is notifying that there are events to read. Pressing the CANCEL key accesses the notification screen. In the figure, the system shows that there are 3 notifications to read. They can be read after inserting an enabled code.

Fig 1 the system shows 3 notifications

Fig 2 When the code is entered, the system shows the notifications in chronological order. You can scroll through the log using the up arrow key.

Fig 3 When they have been read the red LED will turn off and the message in the figure will appear

| cu couc.           |       |
|--------------------|-------|
| 3 Events           | fig 1 |
| [ ]                |       |
| 16:35 - 27/02/13   | fig 2 |
| lounge radar alarm |       |
| << NO NEW >>       | fig 3 |
| << EVENT >> #Exit  |       |

# **EVENTS MENU**

The system save 1000 events with rotating update system. Once the log capacity is full, the system will delete the oldest event to make space for new ones. Is it possible read the event log sort by type.

For enter in menu event, insert code select MENU EVENT with vertical arrow, press enter and choose.

EVENTS MEMORY
All

Fig1 Reading menu for all events

EVENTS MEMORY
Unread

Fig 2 Reading menu for only unread events

EVENTS MEMORY
Alarms

Fig 3 Reading menu for only alarm events

EVENTS MEMORY
Anomalies

Fig 4 Reading menu for events connected to operating errors

**EVENTS MEMORY Arming/Disarming** 

Fig 5 Reading menu for system arming and disarming events

EVENTS MEMORY
Users

Fig 6 Reading menu for user accesses

# SYSTEM INFO

The control panel has a quick menu to access to basic information. When panel is disarmed if is pressed X, after code it is possible view these info system, every X pression give more info:

- quick event log menù
- PSTN status
- GSM status
- Battery status
- Main Power status
- IP board Internet status
- GPRS board Internet status
- Cluod connection status
- Firmware version
- Hardware status

# ENABLE INSTALLER ACCESS

The rules of EN standards require that a **user level 3** need permission of **user level 2** for enter in programming menu panel. This parameter is ENABLE INSTALLER ACCESS. When this parameter is set to 1, the installer can enter in programming menù. Use personal code (level 2) and with down arrow go to parameter ENABLE INSTALLER ACCESS, Press enter and set 1 to allow. (0=not allowed)

# ENABLE REMOTE MANAGEMENT

For programming panel with software PC, is necessary enable the system.

There are 2 ways for prgramming panel:

- 1 = local programming with usb cable and adapter socket
- 2 = remote internet programming via cloud

Use personal code (level 2) and with down arrow go to parameter ENABLE TELEMANAGEMENT, Press enter and set:

- 0 = FOR DISABLE PROGRAMMING SOFTWARE (ONLY KEYPAD)
- 1 = LOCAL PROGRAMMING SOFTWARE
- 2 = REMOTE INTERNET PROGRAMMING VIA CLOUD (when this option is enabled, the app no working)

ENABLE TELEMANAGEMENT TELEMANAGEMENT Enabled 1

# CHANGE CODE MENU

Every user (level 2) can change its own code.

Use personal code (level 2) and with down arrow go to parameter CHANGE PERSONAL CODE, Press enter and set new code. Is important set another code, with same length of characters, in case of error system do not permit to save new code.

Note: with MASTER code (particular level code) it is possible modify all user level 2 codes.

CHANGE

CHANGE PERSONAL CODE CODE: User Nr 01

# DATE/TIME MENU

Set the date and time on this menu

Enter the menu, press ENTER to change

Press ENTER again to enter the day of the week (1 for Mon, 2 for Tue...0 for sun)

Press the Right arrow to enter the day/month/year/hours/minutes in sequence **Confirm with ENTER** 

# ACTIVATE PROGRAMMED OUTPUTS

The control unit has a system with a synoptics panel for quick activation of the outputs associated to a user code. Once entered in the output activation menu, press ENTER and go to the associated outputs. Use the vertical arrow keys to activate and deactivate.

The figures to the side show the output activation screens. The outputs that can be activated are only those showing 0=deactivated and 1=activated.

All outputs marked with a dash cannot be activated because they are programmed with other functions.

Once you have entered the activation menu, use the horizontal arrow keys to move from one output to the other and the vertical arrow keys to activate or deactivate

(up arrow = activate, down arrow = deactivate)

ACTIVATE OUTPUTS

[05] name output 05

[05] name output 05

## SHORTCUT

The system has quick keys (SHORTCUT) with which to active some signals and outs.

**Panic shortcut:** panel has 2 type, **silent with G2 and G3**, press in the same time for 2 seconds, **siren with G1 and G4**. **Activation outputs shortcut:** it is possible program and link the outs direct to the number button of kepad, when this button is press and hold for few seconds, the outs turn status and dipslay show the operation.

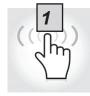

garden light activate

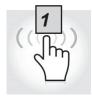

garden light deactivate

# **MENU TIMER**

The panel has a system timer, for arm and disarm, for enable and disable outs, for enable and disable users.

During the autoarming will start a extra time of 1 minutes, after this time will start the exit time.

During in exit time is possible stop the autoarming by insert code level 2.

It is possible set the timer for auto arming in a sequence of arming with sequential hour:

For example:

- first try to arm at 8:00
- second try to arm at 9:00
- third try to arm at 10:0

In this way if the user stop the first sequence by code, the panel will try with second try to arm after 1 hour.

In autorming mode, the panel will arm only if all condition are ok:

- All zone ready
- No error or fault

In case of zones not ready, and/or some Tamper or fault, the system will not arm, and the same time will send the notification of fail arm.

With autoarming is not possible bypass zone.

The user level 2 can stop all operation by timer:

- Enter code level 2
- with vertical arrows go to menu timer
- press enter for modify parameter: (0 = timer disabled, 1 = timer enabled)

When the timer is set on 0, all operation are stopped.

# PROGRAMMING AND CANCELLING KEYS

The Master user can program the key of tag reader for all user:

Selected the PROGRAMMING KEYS menu, confirm with ENTER, select the user by using the vertical arrow keys, send the learning command by pressing ENTER, 15" countdown will start during which the LEDs on the READER will flash and the user must place a key close to the READER when the code is learned, the led stop, and in keypad diplayed successfull.

# PROGRAM KEY User Nr 01

Insert Key by 15 sec.

Cancellation is done in exactly the same manner as programming. Once the user to be cancelled is selected, press ENTER to confirm cancellation.

# CREDIT MANAGEMENT

In this menu is it possible enter the parameters for sending the credit request SMS.

A specific menu "TEL. provider" and "SMS provider" can be used to enter data for Other Mobile Phone Providers.

For Check the correct value of SIM credit, is important that the KEYWORD be entered. The keyword is a word immediately before number of credit value, in the SMS sent by provider. The Credit value is always updated each time the control unit performs a data CMS call or sends an sms. The message received from the provider containing the credit value will be shown directly on the display. Credit threshold is the minimum level credit before send the info. (default is 3€ or other currency)

# **MENU NETWORK**

#### ACCOUNT CLOUD

I this menu are all parameter that used for registartion to the cloud. (for APP)

username:it used for name ID, the same name must be inserted to the APP during to the registration panel

password: password, the same password must be inserted to the APP during to the registration panel

**UID CODE:** this code is most important because is the unique identification code of panel. Must be inserted to the APP with all number and characters **IDENTICAL.** 

NOTE:it is possible have the same password and username with different UID in the same APP (main house, beach house etc.)

**enable cloud:** the cloud service must be enabled for have APP and push in real time, the cloud is used for remote programming too

**system name:** is only the name of panel, in 1 app it is possible program more panels with diffrent name

# TEST MENU

The control unit is equipped with a test tool for check if the system work properly.

The tests that can be performed are: - sirens - inputs - outputs - voice call - CMS call - ETC.

In the fig. it screens the siren test. ENTER key to activate and deactivate the siren test

TEST Siren

SIREN TEST
Activate ??

SIREN TEST
Disactivate ??

The zones test is performed by counting down programming zones. In the figure there are 34 inputs to test. After test (by passing in front of sensors) press enter, in case some sensor don't work the system will show that sensor.

ZONES TEST Tot:34 V-stop

The output test is made by select the out and activate for 5 seconds. The figure shows the test screen. Use the ENTER key to activate the output.

TEST OUTPUTS
Tot:17 V-start

01-output one Activate??

01-output one Activated (4.3.2...)

For the CMS test, the call will be made to telephone number no. 1, communicating the life test event. The call is activated by pressing ENTER and waiting for it to arrive. The event that is sent is always the life test (event no. 602). It is possible test with all vectors, for each vector it is possible have feedback info.

TEST VoiceCall PSTN/GSM

TEST
ContactID PSTN/GSM

TEST
ContactID GPRS/Lan

TEST Sia FSK PSTN

TEST Sia IP GPRS/Lan

TEST 4+2 PSTN/GSM

# SMS MANAGEMENT

# ARM/DISARM THE CONTROL UNIT VIA SMS

To arm and/or disarm the control unit you must have a user code:

UPWD:111111 ARM=TTOTAL ARMINGUPWD:111111 ARM=1PARTIAL1 ARMING

**UPWD:111111 ARM=123** ARMING OF PARTIALS 1 - 2 - 3

UPWD:111111 DISARM=T TOTAL DISARMING

UPWD:111111 DISARM= 2DISARMING OF ONLY PARTIAL 2UPWD:111111 DISARM= 12DISARMING OF PARTIALS 1 - 2

UPWD:111111 ARM?

ARMING STATUS REQUEST FROM THE CONTROL UNIT

ARM = 0 DISARMED ARM =T TOTAL ARMED

ARM = 12 PARTIALS 1 - 2 ARMED

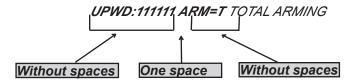

# SMS COMMANDS

This is the complete list of all of the system programming/querying commands

**LOCK** SYSTEM UNLOCK COMMAND (to allow to modify phone numbers) (**LOCK=1** for unlock)

TPWD TECHNICIAN PASSWORD DECLARATION (TPWD:000000 CODE)
UPWD USER PASSWORD DECLARATION (UPWD:111111 CODE)
ARM ARMING COMMAND (T=total 1=partial 1 etc.)

DISARM
DISARMING COMMAND (
OUT.x
OUTPUT SELECTION COMMAND
IN.x
INPUT SELECTION COMMAND
TEL.x
TELEPHONE SELECTION COMMAND
:
IS USED FOR USER/INSTALLER CODE
COMMAND FOR ASSIGN PARAMETER

? REQUEST INFO COMMAD

#### **HOW TO CREATE A REQUEST AND PROGRAMMING SMS**

To send a command to the system you need follow a few simple rules:

For example, in order to the installer to change a telephone number, he must first have authorisation from the system owner (system unlock)

**UPWD:111111 LOCK=OFF** this command unlocks the programming via sms for 20 minutes.

This unlock must be done by the system owner. (final user)

Now the installer can give the command:

As you can see, the message is made up of two commands:

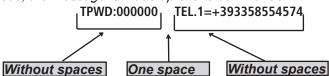

- 1 the password declaration (TPWD:000000 or UPWD:111111) This command requires the (;) (colon) to enter the code.
- 2 this is the operational part of the message that uses the (=) to assign the operation, the (?) to request information (a few examples follow)

TEL.1=+393358554574 setting telephone number response from the system TEL.1:OK

OUT.2=onoutput 2 activation response from the system OUT.:OK

OUT.4=off deactivation of output 4 response from the system OUT.4:OK

IN.2? input 2 status request response from the system IN.2=OP (if open) IN.2=CL (if at rest)

### AMC AMANAGER APP

**AMC MANAGER** is an application for smrtphone that allow the user to manage many parameters of panel:

- arm and disarm all partitions of panel
- bypass all programmed zones
- turn ON and OFF all programmed output
- monitoring system status
  - back up battery
  - main power
  - all type of Tamper
  - gsm signal
  - PSTN line status
  - peripheral status
  - connection cables
  - wireless trouble
- Log events

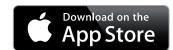

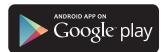

# **REGISTER APP**

After download APP is necessary to register it.

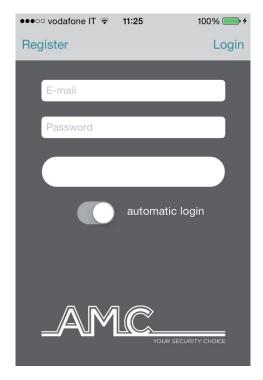

#### Complete all field:

**EMAIL:** that you can receive directely to the mobile

**Password:** create a password for register

After these operations press login and wait email from Cloud AMC.

The cloud will send a mail with:

- 1 code that be set in the app for finish the registering operation or
- 1 button CONFIRM with the link for the direct confirm without code (important: the link must be open directly with APP)

Important: if don't receive mail check in junk mail, if don't work the confirmation button use code.

Important with Android: when you push confirm button must be open the APP, if this do not happen, go in application management, find broswer application and delete default preference.

# ADD PANEL TO THE APP

In this section it is possible enter the panels.

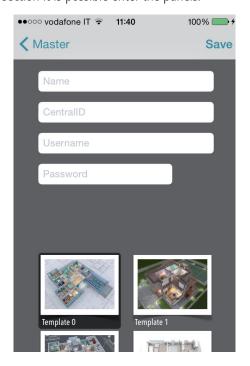

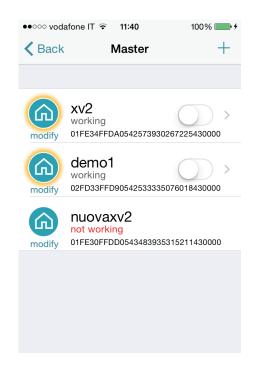

Name of installation ex. main Home.

**ID**: is the **UID CODE** that you found in the menu **CLOUD ACCOUNT** in the panel USERNAME and PASSWORS: are be the same that is set in **CLOUD ACCOUNT** menu in the panel

It is possible select a template for map, or use a custom image, or take a photo from internal camera of smartphone. After this it is possible to manage panel (in pic it is possible to see 3 panel in the same APP)

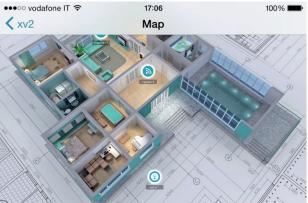

In figure it is possible to see the map when the phone is in land screen (horizontal). It is possible to add and set in right position the zone and the output. Select the photo for each zone and outs.

The app show when the zone is:

ready: green circle

open: orange circle

alarm: red circle

it is possible check and move programmed outs.

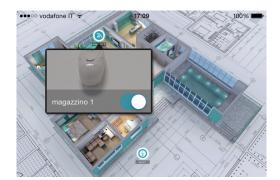

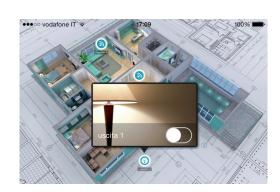

# TROUBLES AND STATUS INFO

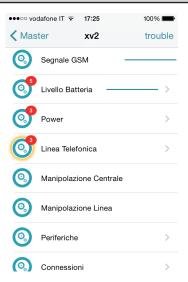

In figure it is possible to see the status of panel:

- back up battery
- main power
- all type of Tamper
- gsm signal
- PSTN line status
- peripheral status
- connection cables
- wireless trouble

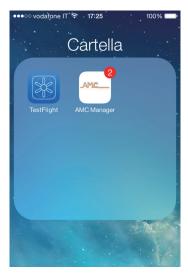

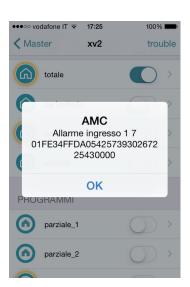

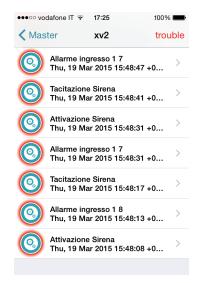

In case of alarm it is possible receive notification with push technology (save battery life) In figure it is possible to see events and notification.

# USER KEYPAD MENU - 1

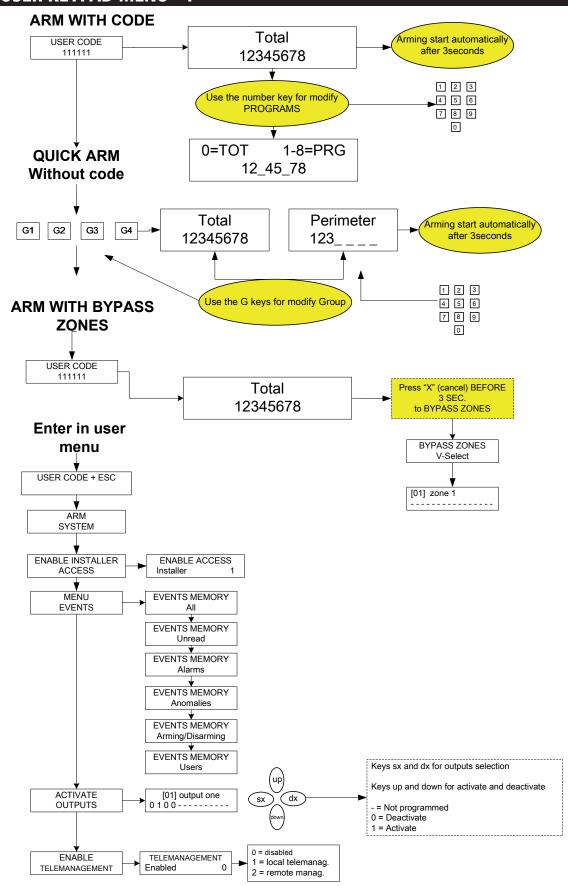

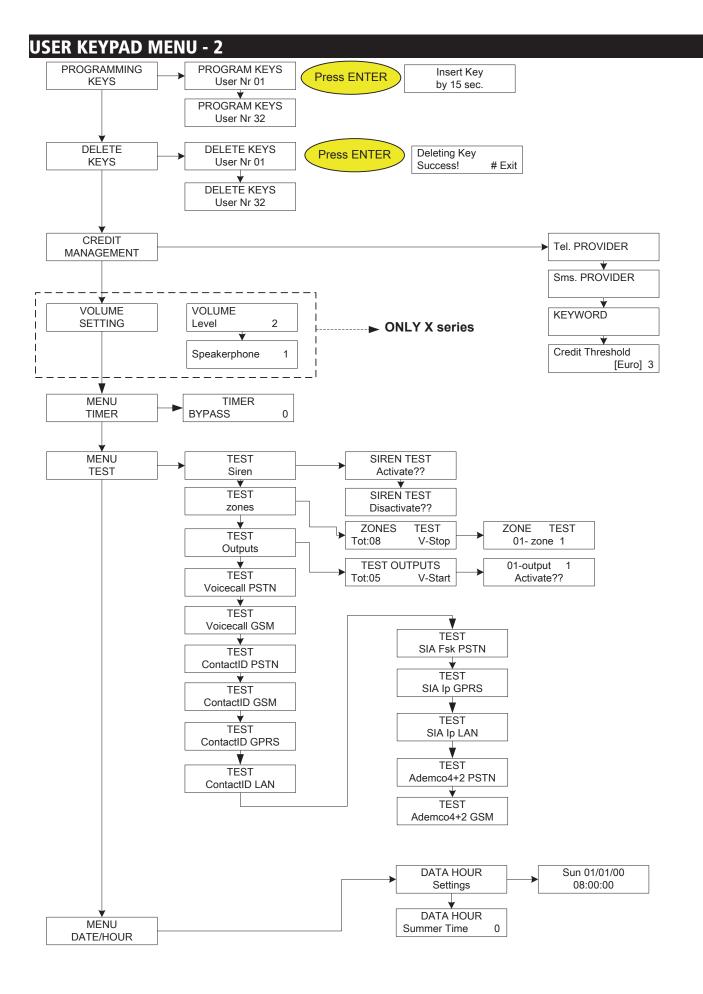

# indice

| IMPORTANT NOTES                                                      | 2  |
|----------------------------------------------------------------------|----|
| GUARANTEE                                                            | 2  |
| COMPLIANCE                                                           |    |
| STANDARDS:EN 50136-1 + EN 50136-2 ( GSM AND PSTN ALARM TRANSMISSION) | 2  |
| MANUFATURER                                                          |    |
| CONTENT OF THE PLASTIC & METAL BOX                                   | 3  |
| INTRODUCTION                                                         | 4  |
| ALARM COMUNICATION                                                   |    |
| NOTIFICATION EQUIPMENT DESCRIPTION AND CONFIGUARATION                | 4  |
| LEVELS OF ACCESS                                                     |    |
| EVENT STORAGE SYSTEM                                                 |    |
| DEVICES FOR CONTROL OF THE SYSTEM                                    | 4  |
| METAL BOX SPECIFICATION                                              |    |
| PLASTIC BOX SPECIFICATION                                            |    |
| HOW TO USE THE SYSTEM (USER MANUAL)                                  |    |
| ARM/DISARM PARTIALS                                                  |    |
| ARM/DISARM GROUPS                                                    |    |
| BYPASS ZONE                                                          |    |
| NOTIFICATIONS (QUICK VIEW OF LAST EVENTS)                            |    |
| EVENTS MENU                                                          |    |
| SYSTEM INFO                                                          |    |
| ENABLE INSTALLER ACCESS                                              |    |
| ENABLE REMOTE MANAGEMENT                                             |    |
| CHANGE CODE MENU                                                     |    |
| DATE/TIME MENU                                                       |    |
| ACTIVATE PROGRAMMED OUTPUTS                                          |    |
| SHORTCUT                                                             |    |
| MENU TIMER                                                           |    |
| PROGRAMMING AND CANCELLING KEYS                                      |    |
| CREDIT MANAGEMENT                                                    |    |
| MENU NETWORK                                                         |    |
| ACCOUNT CLOUD                                                        |    |
| TEST MENU                                                            |    |
| SMS MANAGEMENT                                                       |    |
| ARM/DISARM THE CONTROL UNIT VIA SMS                                  |    |
| SMS COMMANDS                                                         |    |
| HOW TO CREATE A REQUEST AND PROGRAMMING SMS                          |    |
| AMC AMANAGER APP                                                     |    |
| REGISTER APP                                                         |    |
| ADD PANEL TO THE APP                                                 |    |
| TROUBLES AND STATUS INFO                                             |    |
| USER KEYPAD MENU - 1                                                 |    |
| USER KEYPAD MENU - 2                                                 | 19 |